# VoRIS Event Categories

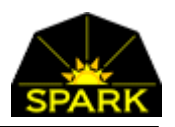

#### **VoRIS: Volunteer Registration and Information System – added feature January 2024**

#### <span id="page-0-0"></span>OVERVIEW OF VORIS EVENT CATEGORIES

If your organization has many events then breaking them down by event *category* may help volunteers find an event. When this feature is enabled (it is disabled by default) then the volunteer registration page will show a drop down list of event categories to limit the list of volunteer opportunities displayed. This may help volunteers find the events.

If you only have ten to fifteen events open for registration at a time then this may not be necessary.

## TABLE OF CONTENTS

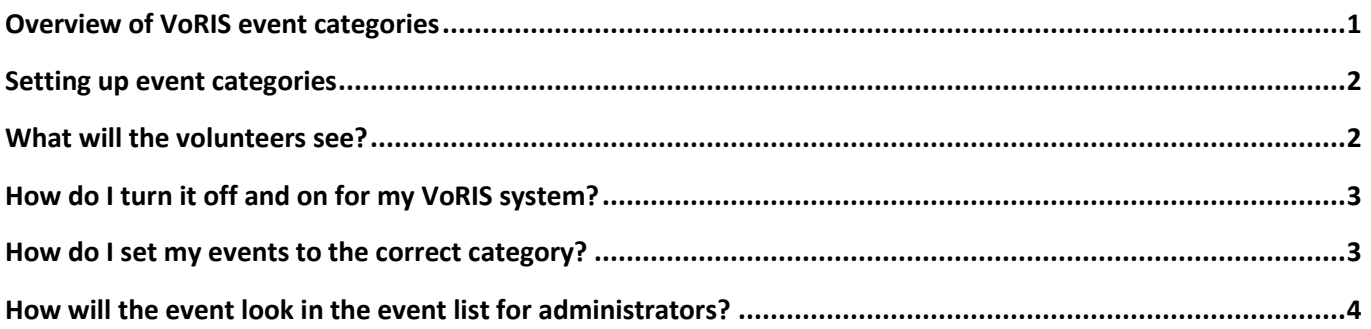

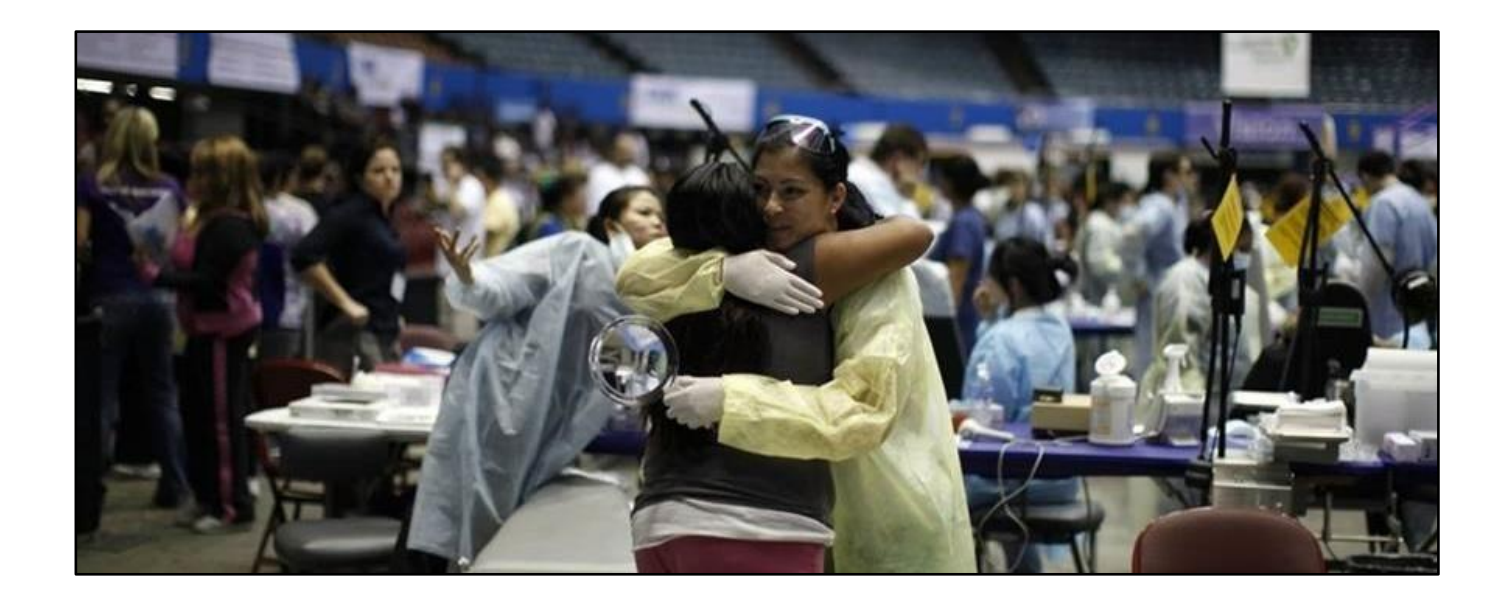

### <span id="page-1-0"></span>SETTING UP EVENT CATEGORIES

To get event categories defined in your system contact Spark and give them the list of category names you would like defined. We just need the names. These are easy to add but hard to remove. So carefully design your list to work well into the future.

You will then want to make sure your volunteers understand this feature. It may help them find the event they are looking for.

Note that the drop down list of events, seen during volunteer registration, defaults to showing ALL open events. Therefore if you need to limit the list you may mention the category during your announcement emails.

#### <span id="page-1-1"></span>WHAT WILL THE VOLUNTEERS SEE?

With this feature enabled your volunteer will see a new drop-down list when selecting the event to volunteer. As seen below it is called the Event Category. The category names you have defined will be see in the list. The list defaults to show all events. Therefore, if no category is selected the volunteer will still see the entire list and won't have to guess at the category.

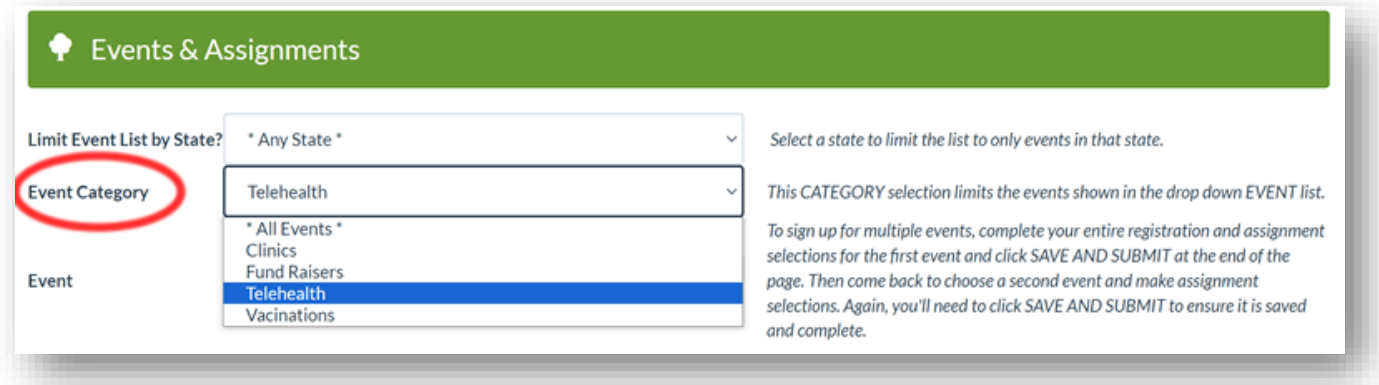

If you are not using this feature then this event category drop-down list does not appear.

## <span id="page-2-0"></span>HOW DO I TURN IT OFF AND ON FOR MY VORIS SYSTEM?

#### Open menu: **Admin Functions** → **Customer Setup**

Scroll down until you see the green "Use event categories?" checkbox. If you check the box you will see the defined categories for your system. Save the setting and your system is using categories.

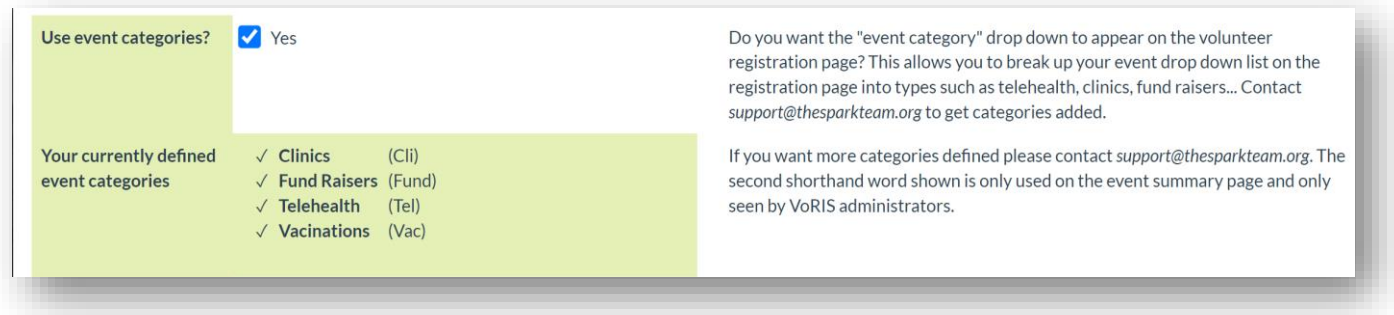

### <span id="page-2-1"></span>HOW DO I SET MY EVENTS TO THE CORRECT CATEGORY?

Open menu: **Admin Functions** → **Events**

Click on [edit] next to an event.

Scroll down to the drop-down listed as "Use which Event Category?".

Select the category. Save the event.

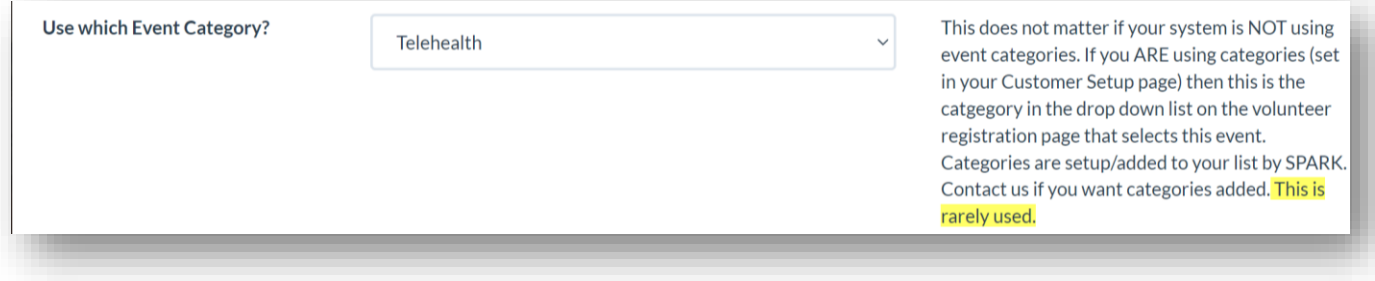

## <span id="page-3-0"></span>HOW WILL THE EVENT LOOK IN THE EVENT LIST FOR ADMINISTRATORS?

#### Open menu: **Admin Functions** → **Events**

When looking at your list of events the different categories will be highlighted by different colors and the abbreviation for the category name.

Only administrators can see this page.

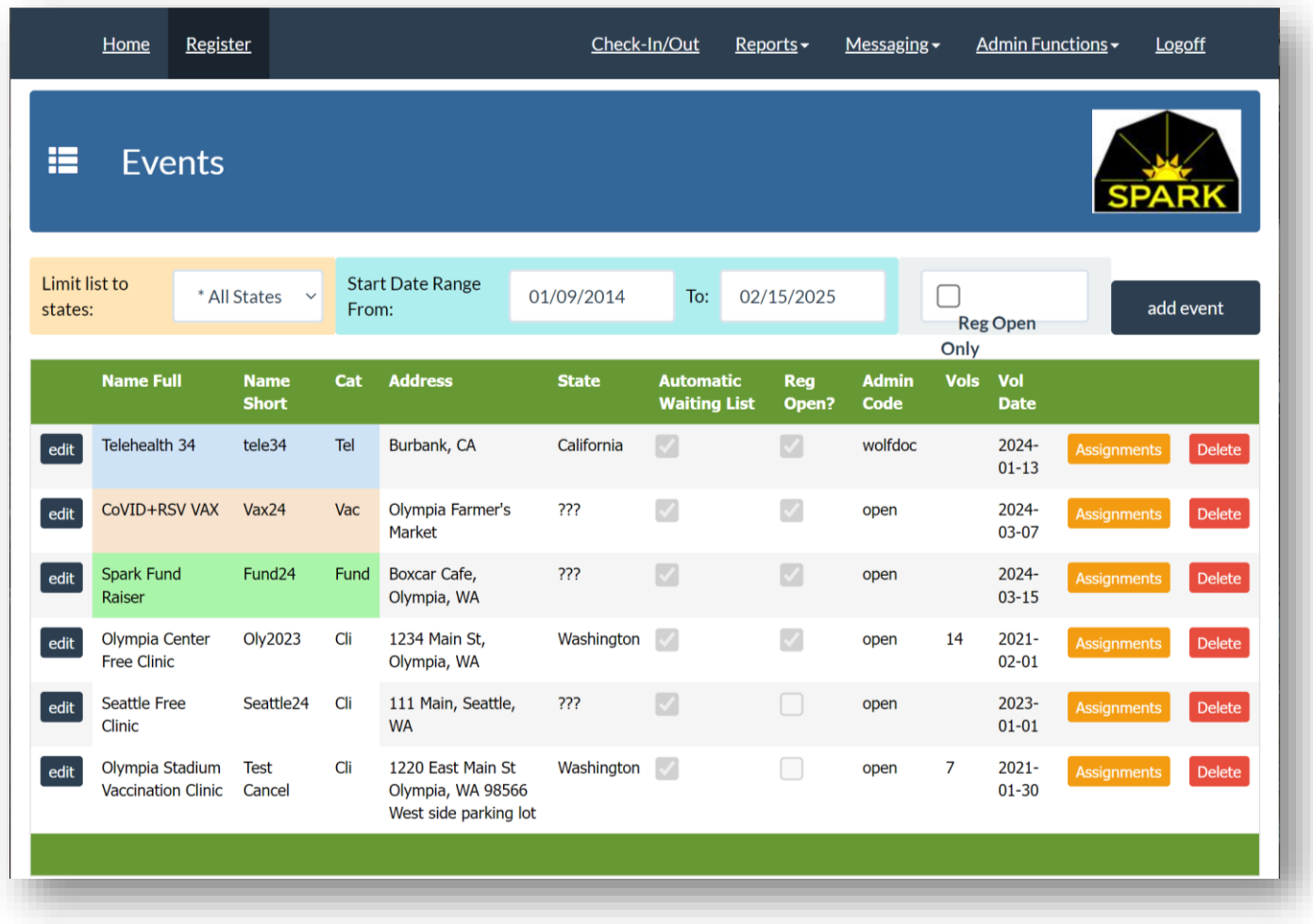